# **UC DAVIS DIVISION OF PAIN MEDICINE**

ACC 3313 Conference Room Equipment Instructions

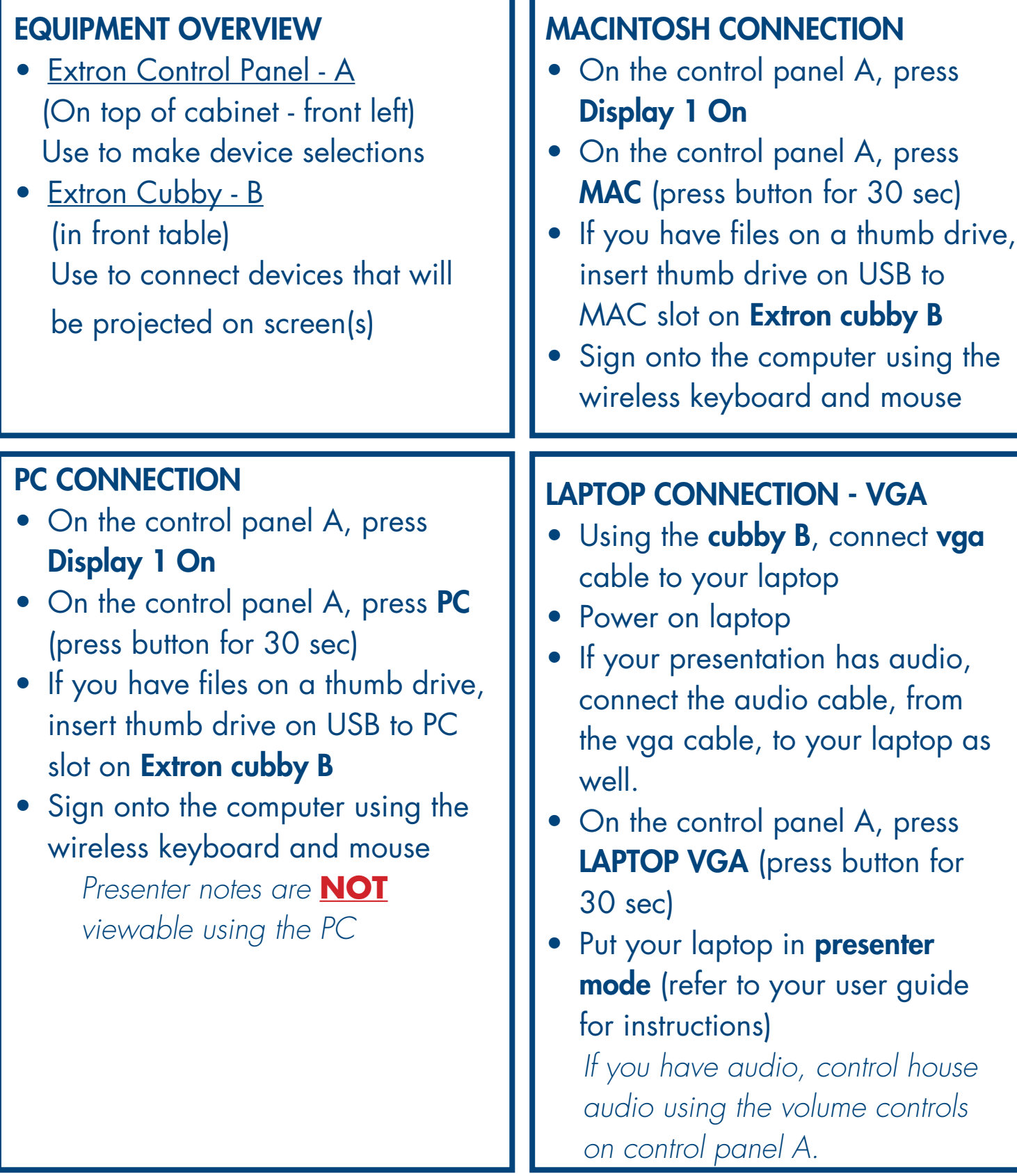

## **UC DAVIS DIVISION OF PAIN MEDICINE**

ACC 3313 Conference Room Equipment Instructions

### LAPTOP CONNECTION - HDMI

- Using the cubby, connect hdmi cable to your laptop
- Power on laptop
- If your presentation has audio, connect the audio cable to your laptop as well.
- On the control panel A, press hdmi (press button for 30 sec)
- Put your laptop in **presenter** mode (refer to your user quide for instructions)

*If you have audio, configure your audio on your laptop. Not all laptops have the ability to send audio using hdmi. Control house audio using the volume controls on control panel A.*

### PC AND VIDEOCONFERENCE

- On the control panel A, press Display 1 On
- On the control panel A, press PC (press button for 30 sec)
- Sign onto the computer using the wireless keyboard and mouse
- • Launch PowerPoint and put in presenter mode. (During ECHO, Zoom is used and the presentation will be automatically transmitted to external sites.
- On the control panel A, press Display 2 On
- Using the LifeSize mouse, press the yellow directory button to make a video call to the computer using the mouse.

#### PLEASE NOTE

All of the connections have been wired for successful performance. Please do **NOT** *add, remove, or reconfigure cables from any of the devices, including the televisions. The inputs are set to work with the current configuration.*

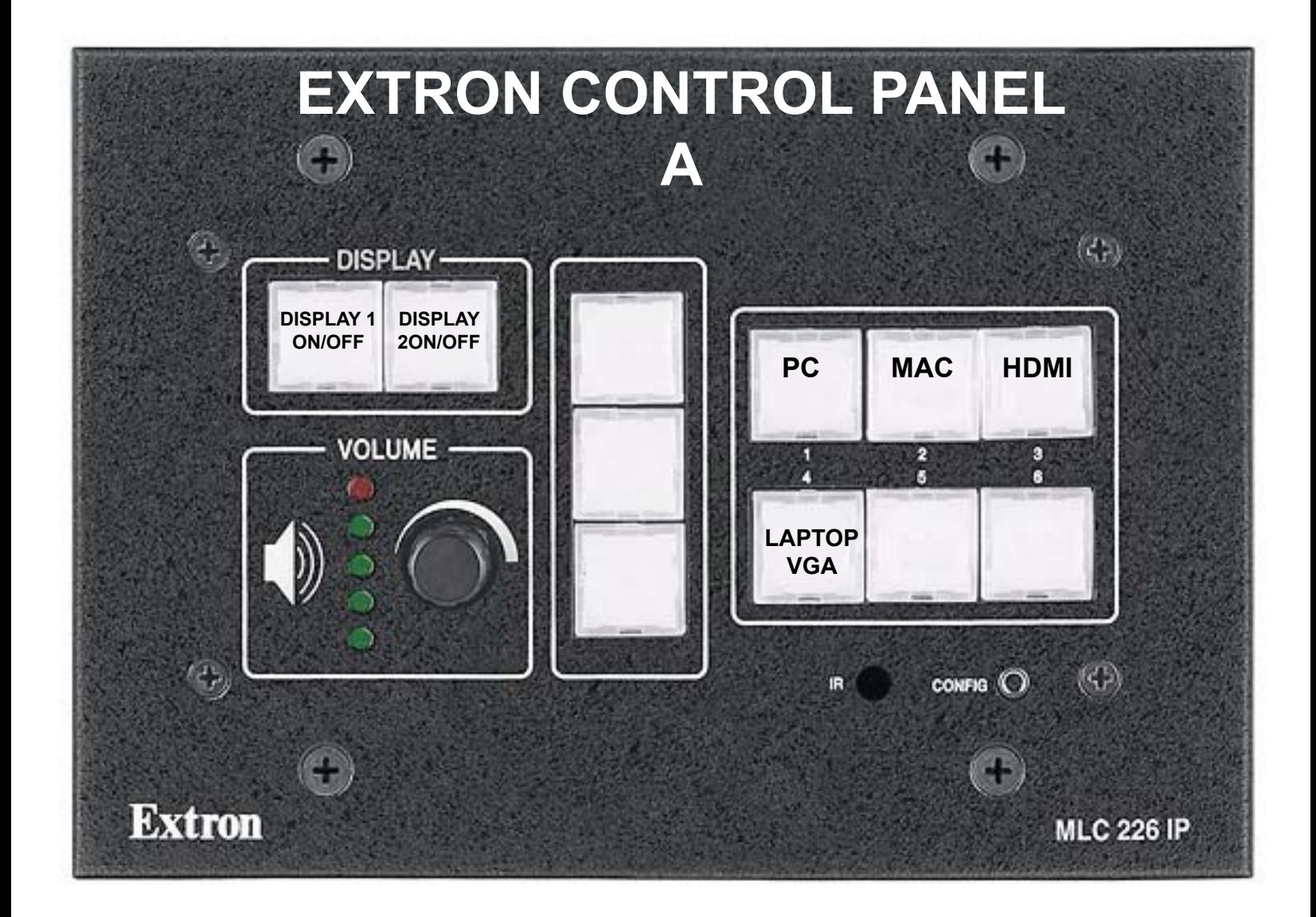

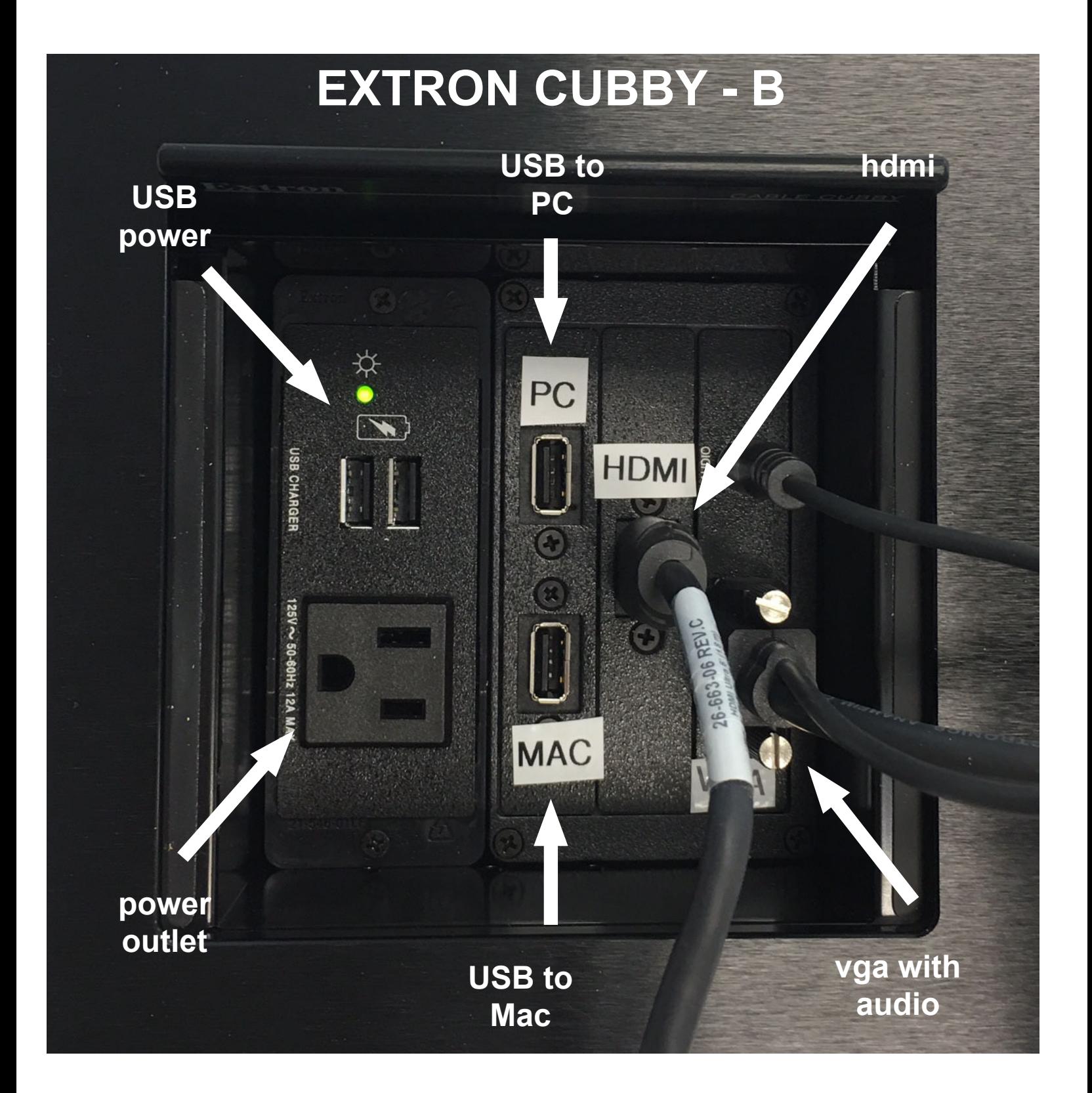

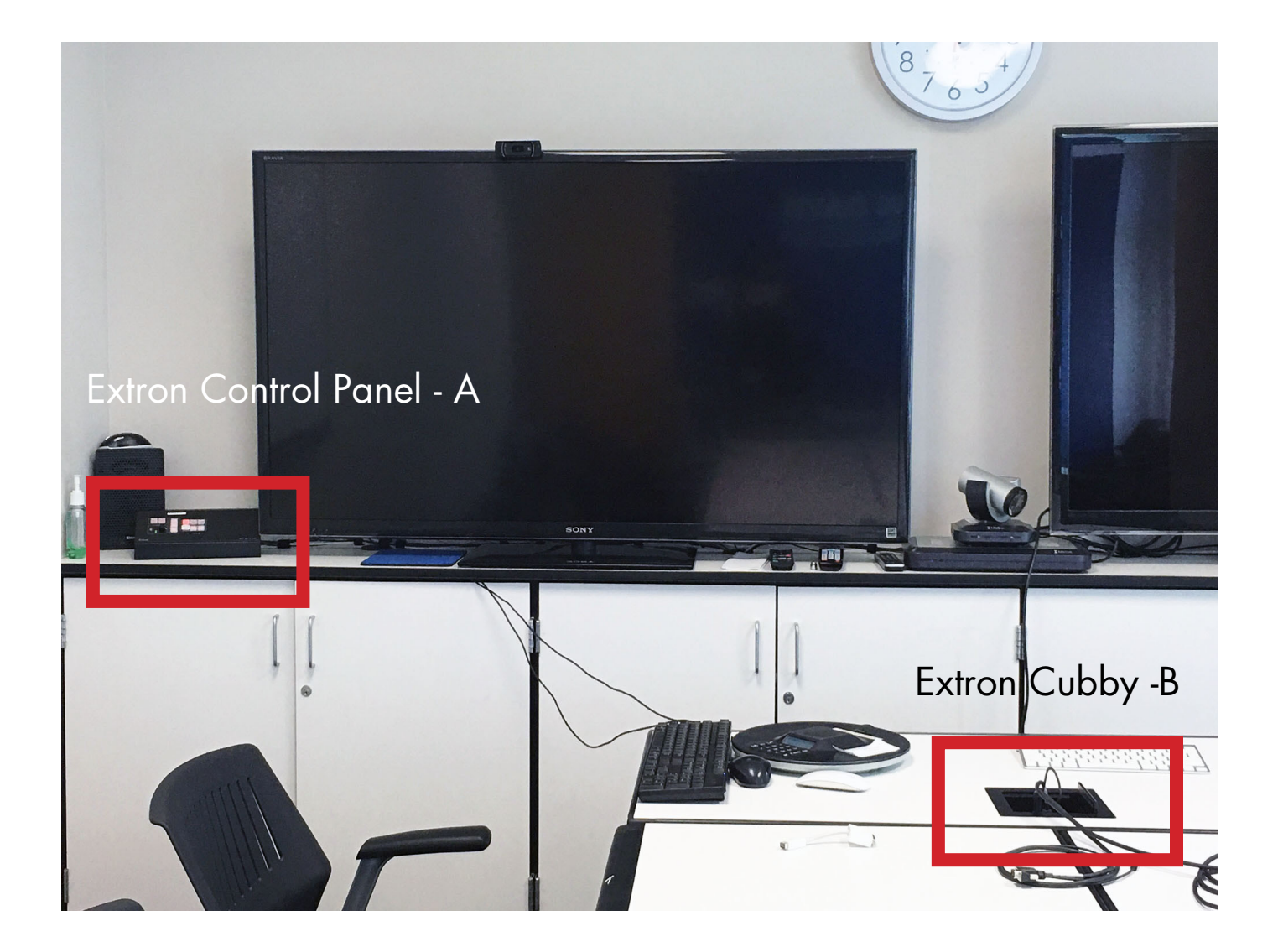